Microsoft Teams Quick Start Guide

### Index – Click on any tile to learn more

#### Teams Overview

A quick summary on core features of Teams and How to Download Teams

#### How to use Chat

One-on-one individual chats and group chats can be done on Teams.

© Copyright Microsoft Corporation. All rights reserved.

# How to setup and join Meetings

You can switch from an individual chat to a call or schedule a team meeting.

# **Teams Overview**

A quick summary on core features of Teams and How to Download Teams

### **Microsoft Teams**

### Your Hub for Teamwork in Office 365

Chat, video conferencing, and voice calls are combined allowing you to work remotely with ease.

### Download Teams –

- ✓ Via Browser <u>https://aka.ms/getteams</u> or
- Via iOS/Android App store Download Microsoft Teams

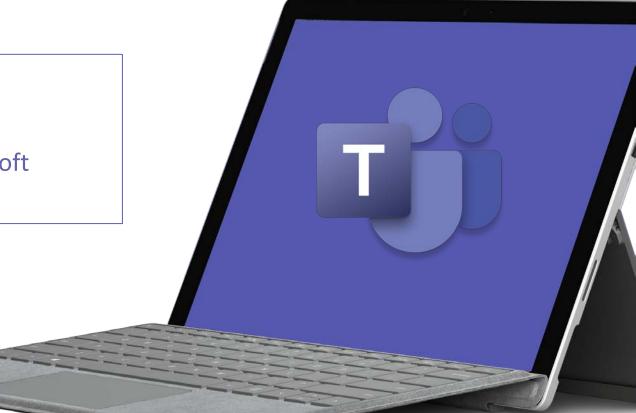

### Participate in 1:1 or Group Chat

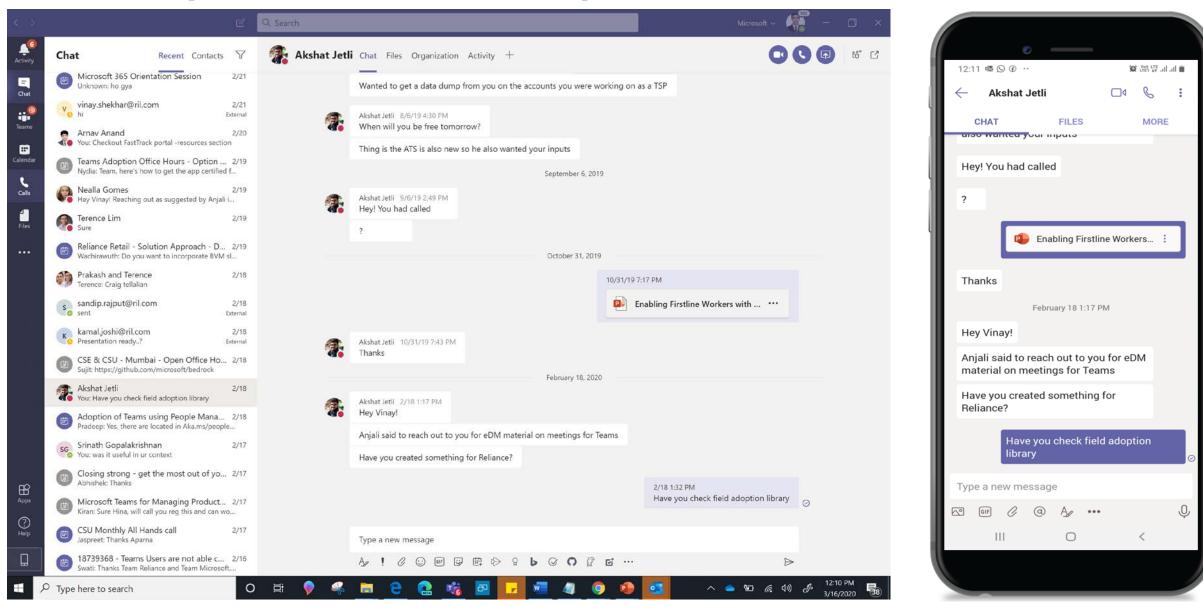

### Join or Schedule Meetings from any device

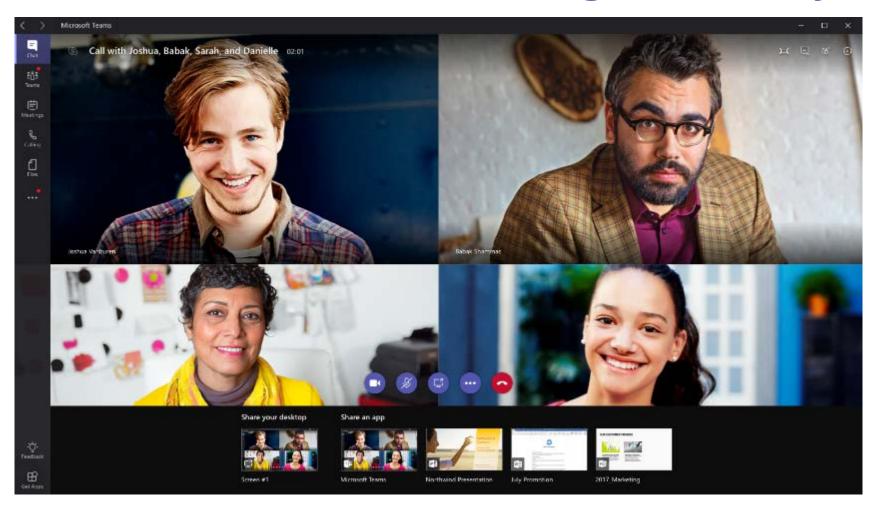

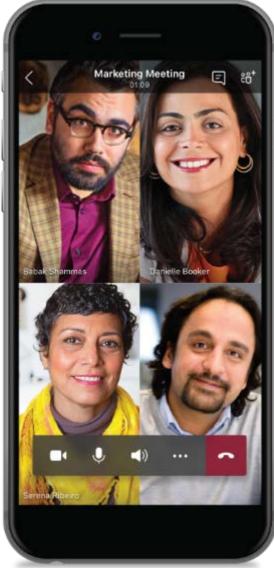

### **Collaboration in Teams**

|                       |                                                        |   |           |                                                                                         |                                                                             |              | •                                          |
|-----------------------|--------------------------------------------------------|---|-----------|-----------------------------------------------------------------------------------------|-----------------------------------------------------------------------------|--------------|--------------------------------------------|
| < >                   |                                                        | C | Q. Search |                                                                                         | Microsoft ~                                                                 | - 🗆 ×        | 12:18 📰 🖼 🥶 ···· 🎯 관람 뒤 네 네                |
| <br>Activity          | Teams                                                  | 7 | DT Coa    | authoring and Collaboration Posts Files Wiki 3 more ~                                   | + © Team Confidential                                                       | 1 Guest ···· | Coauthoring and Collaborati                |
| E<br>Chat             | Pinned                                                 |   | 1         | Sakshi Resume.pdf                                                                       |                                                                             |              | POSTS FILES MORE                           |
|                       | Veams at RIL 👌<br>Teams Engineering - India            |   |           | ← Reply                                                                                 |                                                                             |              | McAnn demo<br>• Agenda is teams            |
| Tearns                | Did You Know<br>Teams Adoption                         |   |           | Novembe                                                                                 | r 27, 2019                                                                  |              | ← Reply                                    |
| <b>II</b><br>Calendar | 2. Microsoft@RIL (M365, Azure and D365)<br>Jio Rollout | ) | -         | Vinay Shekhar 11/27/19 4:33 PM [간                                                       |                                                                             | 0            |                                            |
| <b>C</b> olls         | MA General<br>M365 Adoption and Reliance Rooms Teams   |   |           |                                                                                         |                                                                             |              | You / 🗟 🗄<br>Nov 27, 2019, 4:34 PM         |
| files                 | RR General<br>Reliance Retail V-Team                   |   |           | Demo at 5 PM Today                                                                      |                                                                             |              | hi thereCoauthoring and Collaboration      |
|                       | Your teams                                             |   |           | IMPORTANT!                                                                              |                                                                             |              | ← Reply                                    |
|                       | Test2                                                  |   |           | McAnn demo<br>• Agenda is teams                                                         |                                                                             |              | You<br>12:18 PM                            |
|                       | General                                                |   |           | ← Reply                                                                                 |                                                                             |              | Dear Team, Have attached few documents for |
|                       | Grading ≙<br>Test private ≙                            |   |           |                                                                                         |                                                                             |              | the next discussion                        |
|                       | Test Public Channel                                    |   |           | Vinay Shekhar 11/27/194:34 PM Edited<br>hi thereCoauthoring and Collaboration           |                                                                             | ۲            | Teams Architect.pdf                        |
|                       | DT CSM Demo                                            |   |           | ← Reply                                                                                 |                                                                             |              | 399.14 KB                                  |
|                       | General                                                |   |           | IOI                                                                                     | uay                                                                         |              | Planning the demo.docx :                   |
|                       | Apps<br>Bots                                           |   | -         | Vinay Shekhar Sending<br>Dear Team, Have attached few documents for the next discussion |                                                                             |              | Migration Planning.xlsx :                  |
|                       | Coauthoring and Collaboration                          |   |           | FY18 PTC Core Priority Mapping.pptx                                                     | Teams Architect.pdf                                                         |              | FY18 PTC Core Priority Mapping.pptx        |
|                       | Data and Insights                                      |   |           |                                                                                         | -                                                                           |              | 403.47 KB                                  |
|                       | Finance RSS Feed Integration                           |   |           | Planning the demo.docx CSM Demo > Coauthoring and Collaboration                         | Migration Planning.xlsx            CSM Demo > Coauthoring and Collaboration |              | ← Reply                                    |
| Apps                  | INVENTORY                                              |   |           | ← Reply                                                                                 |                                                                             |              |                                            |
| 12.00                 | Jio-Microsoft Partnership                              |   |           | 702)                                                                                    |                                                                             |              |                                            |
| ?<br>Help             | Live Events RoB                                        |   |           | Start a new conversation. Type @ to mention someone.                                    |                                                                             |              |                                            |
|                       |                                                        |   |           |                                                                                         |                                                                             |              |                                            |

### Teams access from any where, any device

**Download Teams – <u>https://aka.ms/getteams</u> or Download from iOS or Android appstores** 

#### Desktop

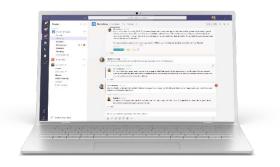

Windows 7+

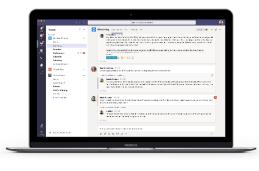

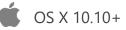

### Mobile

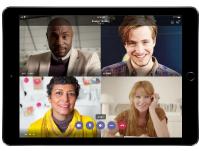

iPad

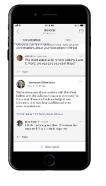

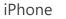

Android

#### Web

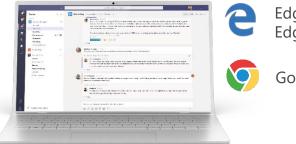

Edge RS2+ Edge Chromium

Google Chrome

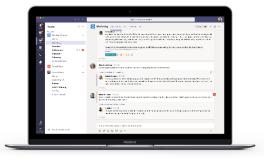

| \$<br>Linux DEB 64-bit |
|------------------------|
| \$<br>Linux RPM 64-bit |

# How to use Chat

One-on-one individual chats and group chats can be done on Teams.

### Start a 1:1 Chat

If you want to chat, call or share information individually, use Chat.

#### <To chat with someone who has chatted recently>

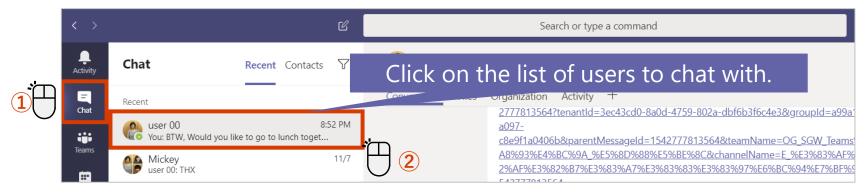

#### <To start a New Chat>

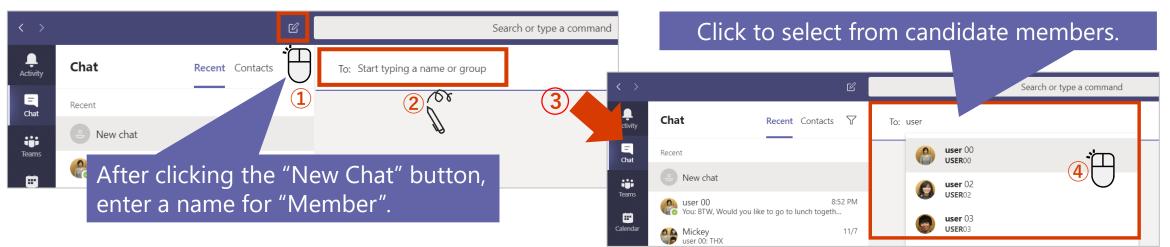

### Start a Group Chat

You can also use group chats to chat with multiple people, who are using Teams.

#### **Create a Group Chat**

| < >              |             | Ľ               | Search or type a command    |
|------------------|-------------|-----------------|-----------------------------|
| L<br>Activity    | Chat        | Recent Contacts | To: 🚱 user 00 × 👩 user 02 × |
| <b>E</b><br>Chat | Recent      |                 | <u></u>                     |
|                  | ல் New chat |                 |                             |

#### **Rename the Group Chat**

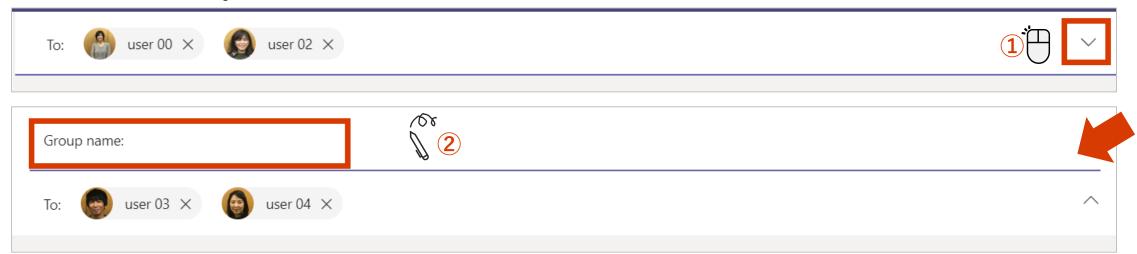

### Add more users to a chat

You can add users after starting a chat.

Don't include chat history

O Include all chat history

O Include history from the past number of days: 1

Cancel

#### **Converting a single user chat to a group chat**

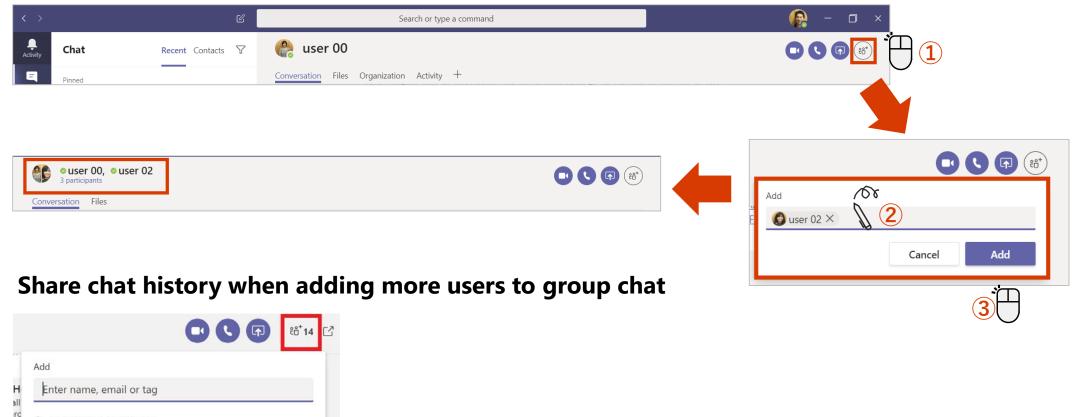

## Start a call from 1:1 chat

You can switch from an individual chat to a phone call.

#### User00 screen during a call

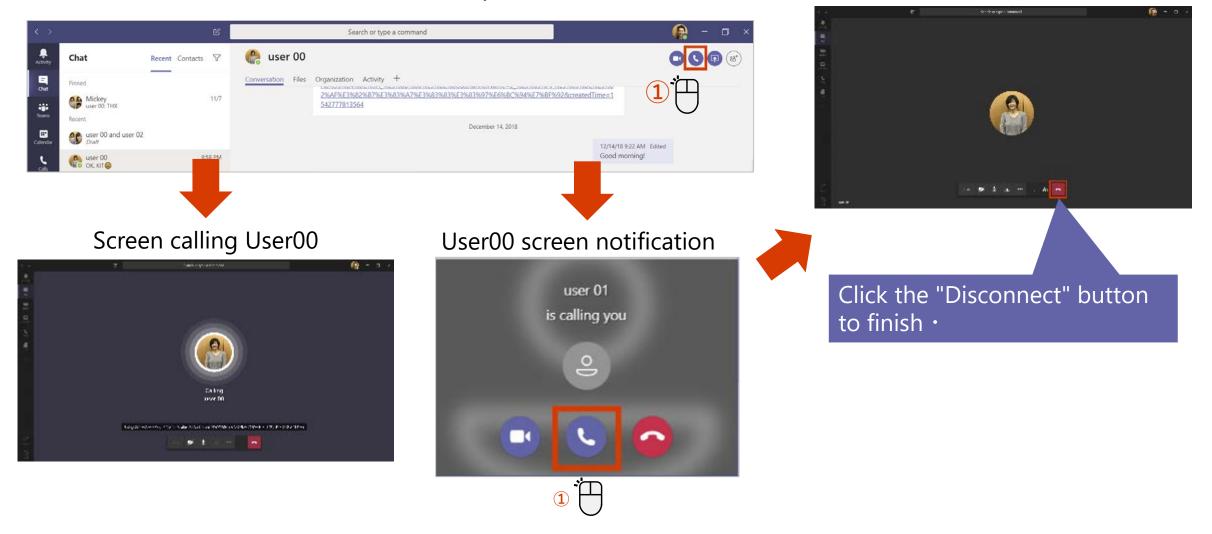

### Start a call from Group Chat

| < >        | e l                                                   | Search for or type a command                               | 600×                        |
|------------|-------------------------------------------------------|------------------------------------------------------------|-----------------------------|
| Activity   | Recent Contacts                                       | Performance Reviews<br>3 participants Conversation Files + | B C C C 🕫                   |
| Ove        | Performance Reviews<br>You: Hiya, welcome to the p    | 120                                                        | e conversation.             |
| Tearrs     | Michael.van.hore Energy You: Hiya, sorry, not been in | 12/04 A Steen Goodman should the same stars to Bardemann P |                             |
| Calendar   | Bradley and Lady<br>Bradley: Good thanks              | 04/04 12:05<br>Hiva, welcome to th                         | e performance reviews chati |
| Can.       | Bradley Cooper<br>Im free                             | 04/04                                                      |                             |
|            | R Lady Gaga                                           | 02/04                                                      |                             |
|            | Coodman Lisa Goodman                                  | 02/04                                                      |                             |
| B<br>Aga   |                                                       | Type a new message                                         |                             |
| ()<br>Help |                                                       |                                                            | ⊳                           |

# How to setup and join Meetings

You can switch from an individual chat to a call or schedule a team meeting.

# Schedule a meeting in Teams

#### You can book a meeting in advance from Teams.

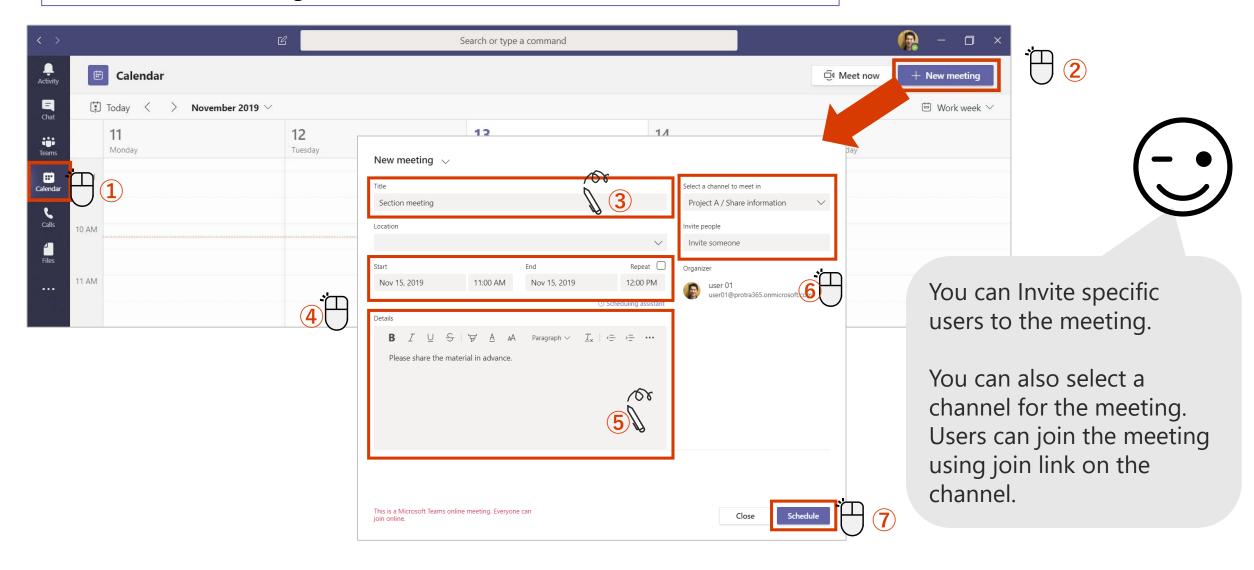

## Schedule a meeting in Outlook

You can also set up a meeting to be booked in advance from Outlook.

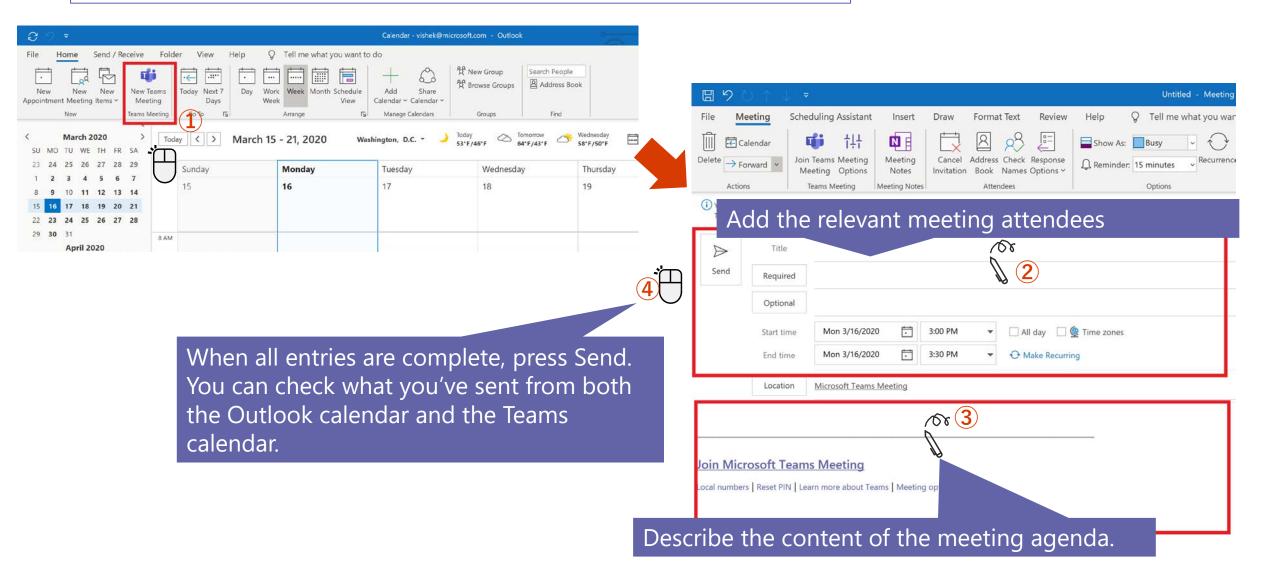

## Join the meeting from calendar or Teams channel

Join the meeting from Calendar tab in Teams

Or

Join the meeting booked from the Teams channel (if you booked from the channel when setting up the meeting).

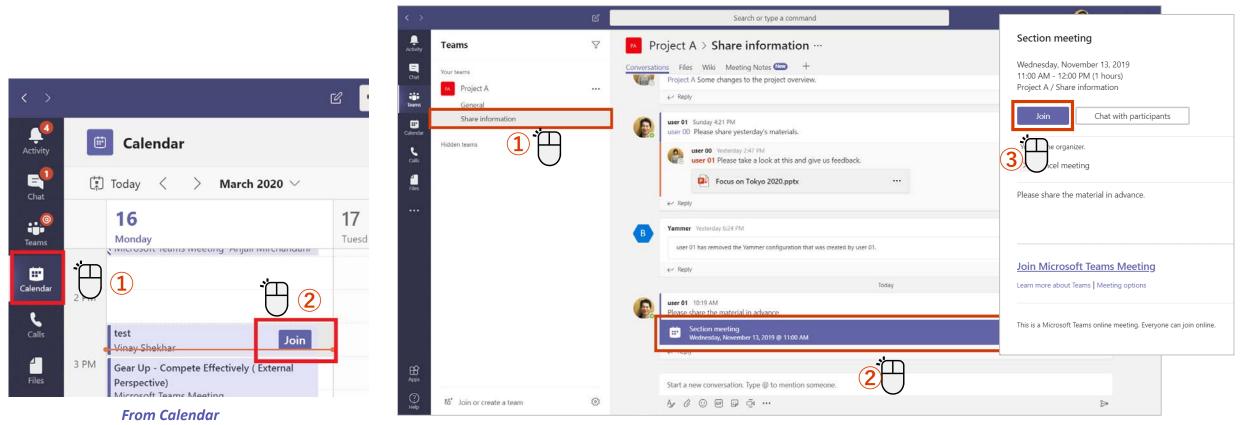

From Channel in Teams

## Turn the camera and microphone on / off

You can set the camera and microphone settings before or after joining the meeting.

#### <Set before joining>

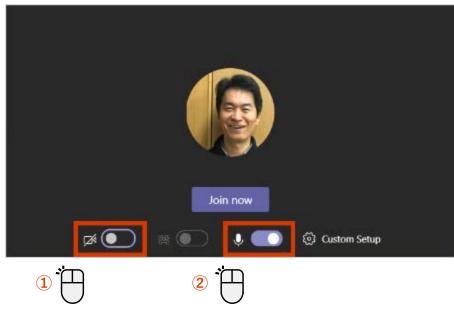

#### <Set after joining>

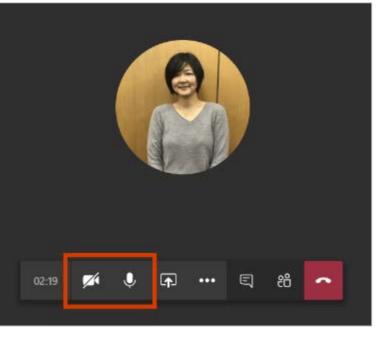

#### ON Status icon

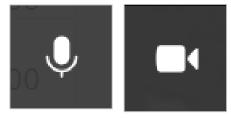

#### OFF Status icon

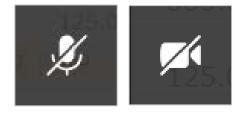

When the camera is turned off, the photo will be displayed if the user's photo is registered.

### Check the device settings for the meeting

This can be changed when multiple audio devices are connected.

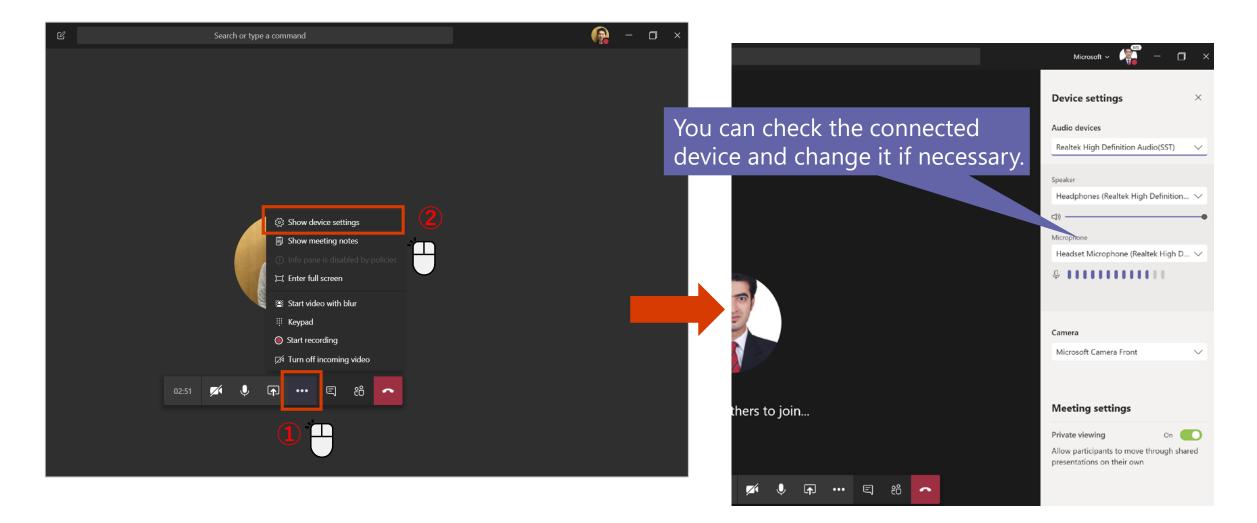

# Share your screen with meeting participants

As a means of sharing materials during a meeting, there is a function to share the desktop screen itself.

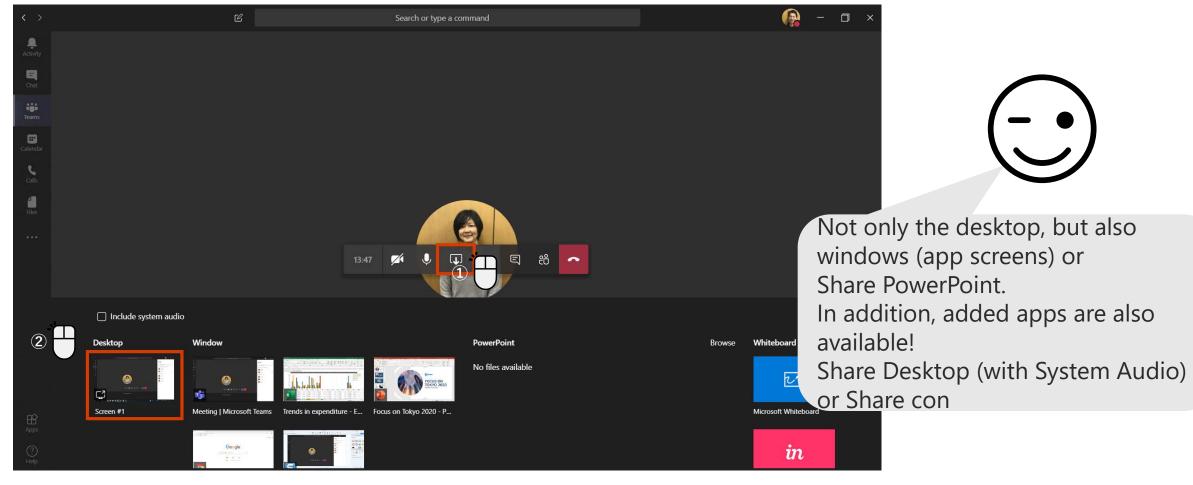

### Blur the background

The background blur function recognizes the human face and blurs the rest of the background.

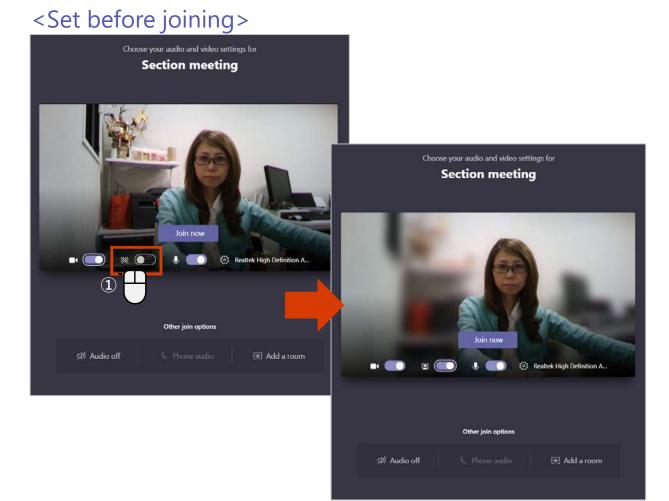

#### <Set after joining>

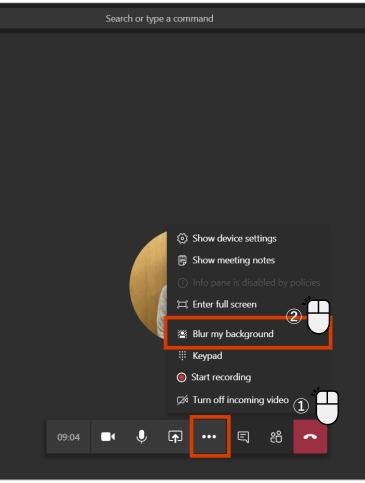

# Full screen display

For example, when sharing documents, it is easier to view by using full screen display.

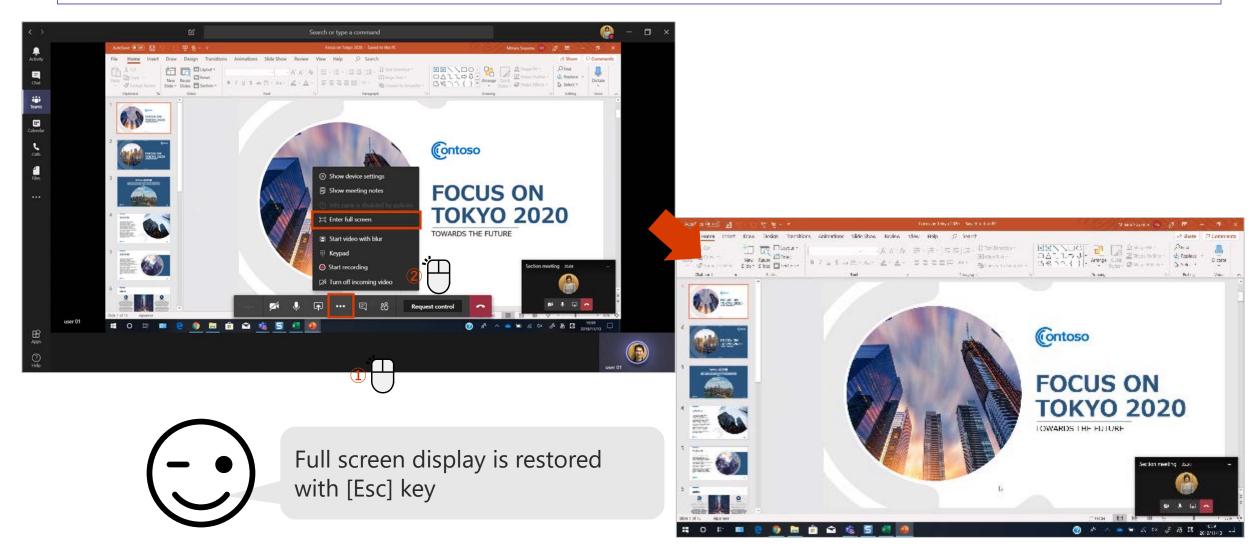

### Have someone interact with your screen 1

[Request Control] allows you to operate the presenter's screen.

### <When requesting authority to operate>

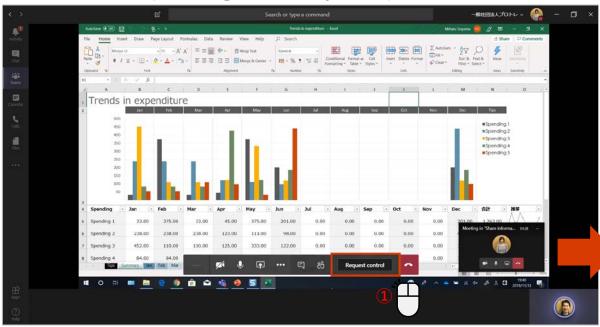

#### <When requested to operate>

| user 00 is requesting control | Allow                                 | Deny 😰 Stop                                                 | p presenting 😪       |
|-------------------------------|---------------------------------------|-------------------------------------------------------------|----------------------|
| s Data keview view Heip       | C Search                              |                                                             |                      |
| ≡ ≡ = 🗞 × 👌 Wrap Text         | General ~                             |                                                             |                      |
| ≡ Ξ Ξ 🖽 🖽 Merge & Center      | ₩ ₩ ₩ ₩ ₩ ₩ ₩ ₩ ₩ ₩ ₩ ₩ ₩ ₩ ₩ ₩ ₩ ₩ ₩ | Conditional Format as Cell<br>Formatting ~ Table ~ Styles ~ | Insert Delete Format |
| Alignment                     | Number 🖓                              | Styles                                                      | Cells                |

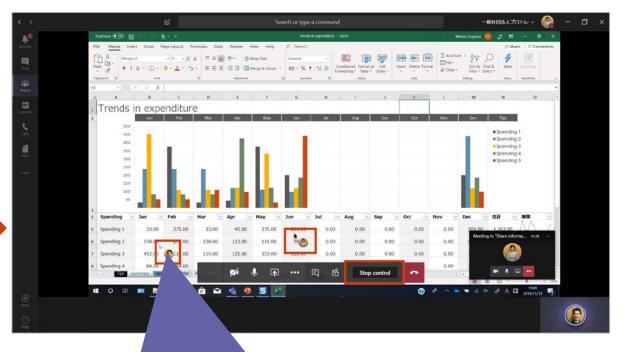

The user icon is displayed on the operating mouse.

## Have someone interact with your screen 2

The presenter can give control to the participants and operate the displayed screen.

#### <When passing the authority to operate>

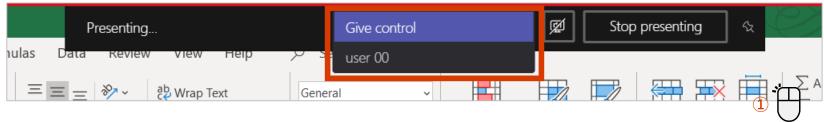

### <When regaining authority to operate>

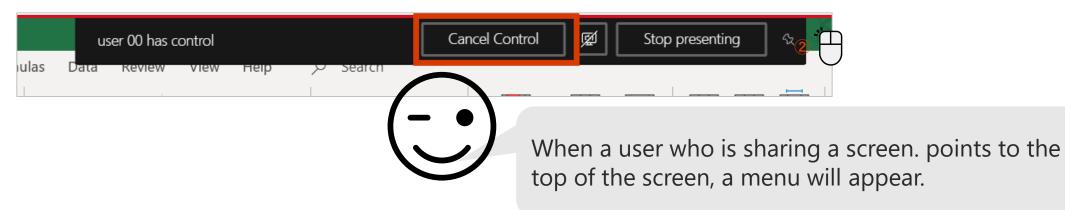

## Have a conversation during a meeting

You can check if you're listening to audio or include important information in the chat.

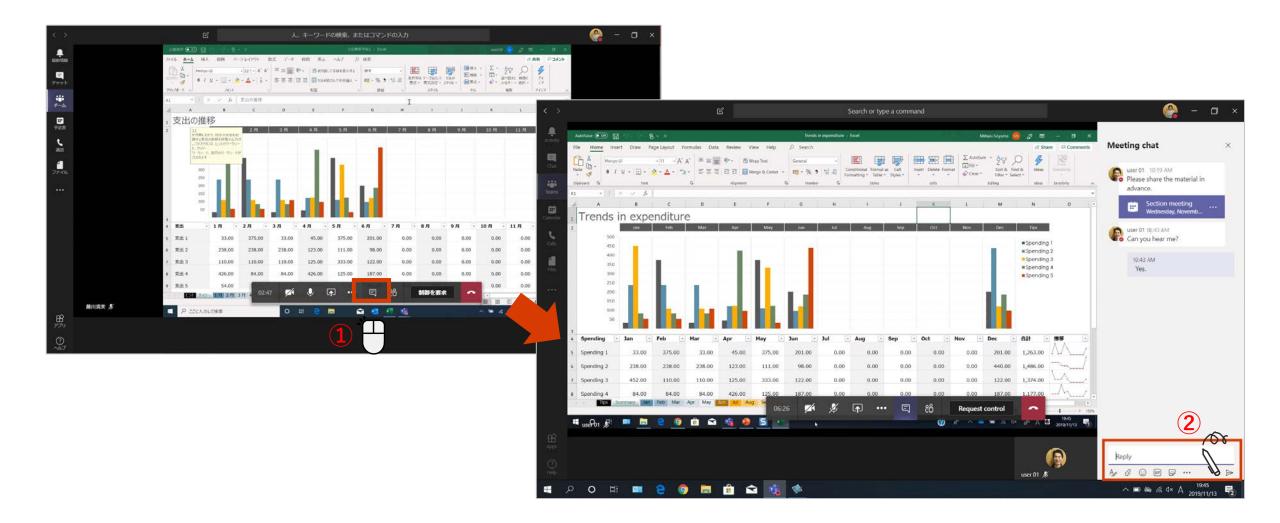

### **Create meeting minutes**

### [Meeting memo] is prepared so that you can take notes during the meeting.

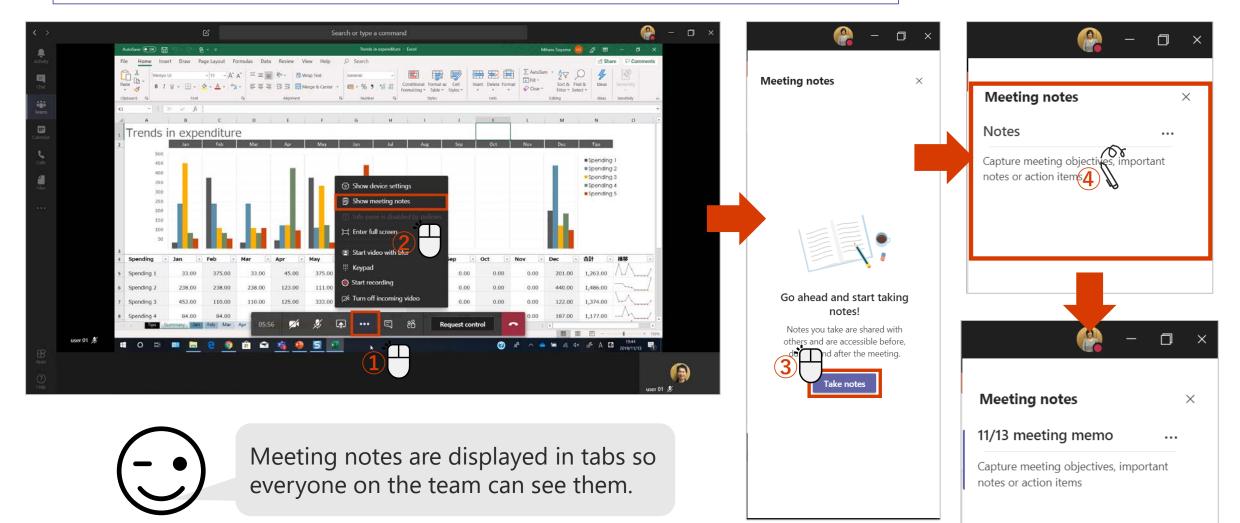

## **Record a meeting**

You can leave a recording for users who could not join the meeting.

#### <When recording a meeting>

#### <To stop recording>

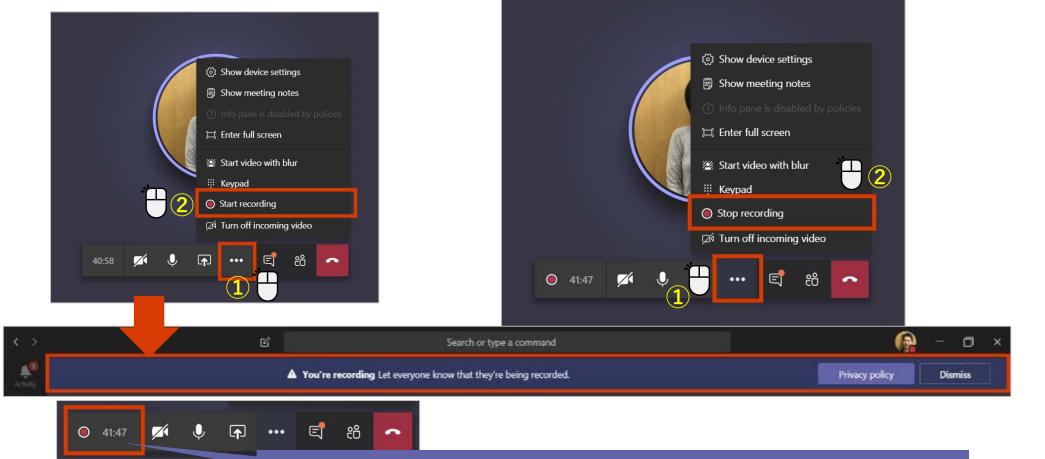

A recording message and a record button are displayed.

### Watch the recorded meeting

When you record a meeting, it is automatically uploaded to Stream. The recording can be viewed from the channel or if you want the meeting transcript, Open in Microsoft Stream.

#### <Watch the recorded meeting on Teams>

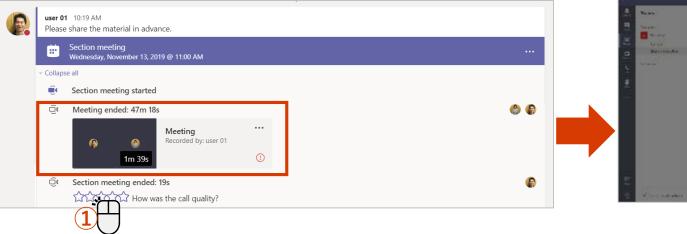

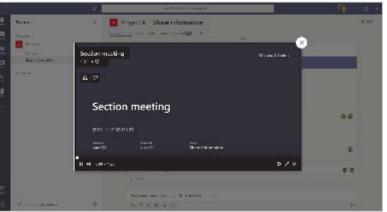

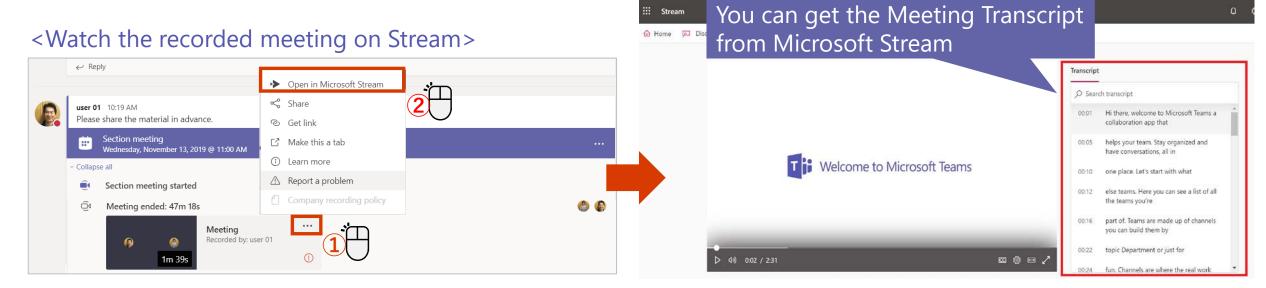

### Start a meeting from a channel

You can start a meeting right away from a channel conversation.

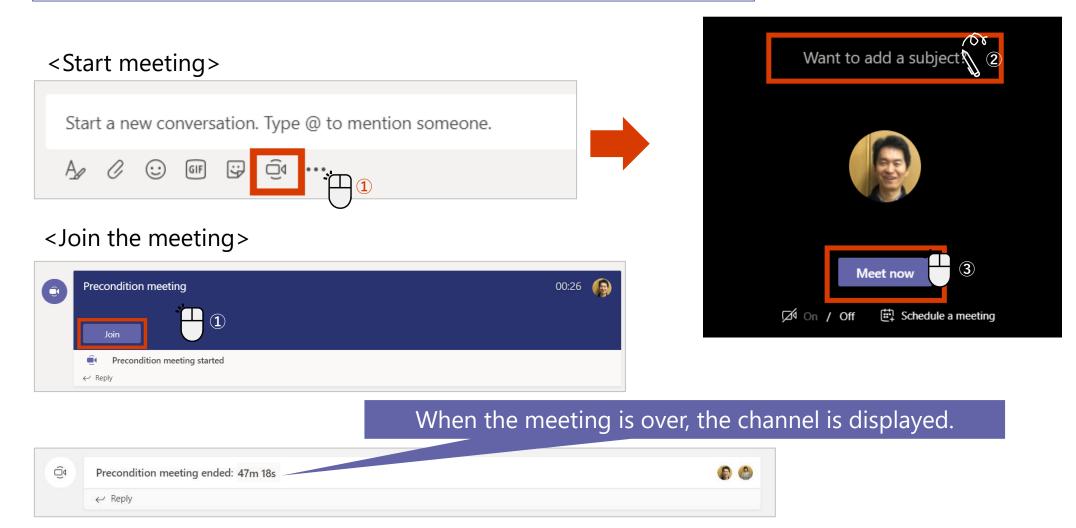